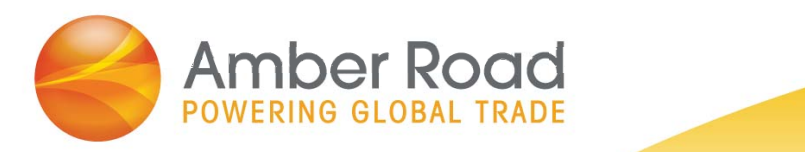

# **Ad-Hoc Screening Process**

*Export On-Demand*

December 2017

Amber Road | One Meadowlands Plaza | East Rutherford, NJ 07073 | (T) 201 935 8588 | (F) 201 935 5187 | www.AmberRoad.com

*© Copyright Amber Road, Inc., 2016. All rights reserved. This document contains Amber Road, Inc., confidential and proprietary information and is for internal use only. Use of any part of this document without the express written consent of Amber Road, Inc., is prohibited.*

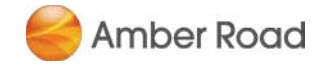

## **Contents**

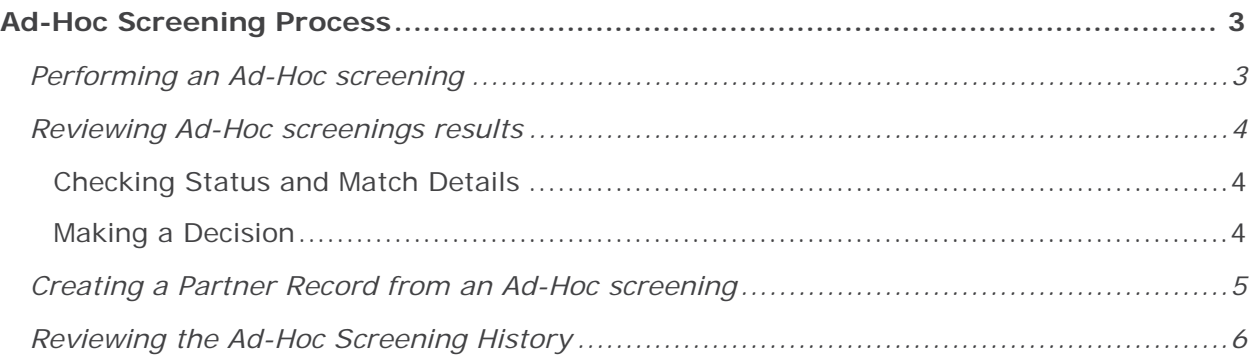

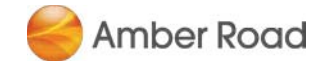

## Ad-Hoc Screening Process

Ad-Hoc screening allows the user to perform a one-time screening of a potential partner without saving the partner information to the database.

Therefore, the Partner (company or individual) screened through this process will not be included in any future re-screenings, and will not be counted as a Partner Record.

#### Performing an Ad-Hoc screening

Navigate to **Partners > Ad-Hoc Screening** to enter the data to be screened.

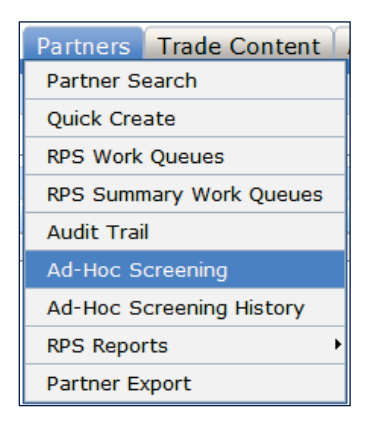

Enter the Partner information on the Ad-Hoc Partner Screening page. The Partner's Name must be included to successfully perform a search.

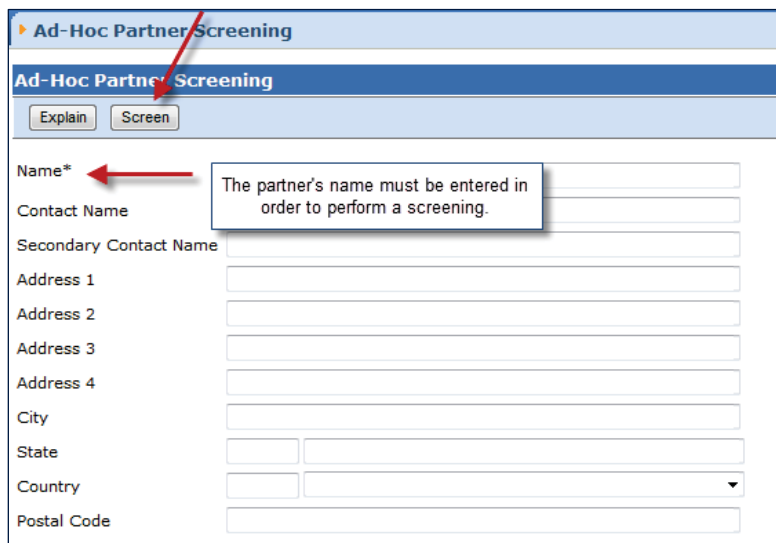

Once the applicable data is entered, click on the "**Screen**" button at the top of the page to screen the Partner.

The following fields will be screened independently: **Partner Name, Contact Name, Secondary Contact Name, Address (1-4) fields** and **Country**.

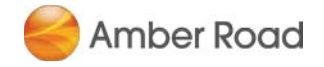

## Reviewing Ad-Hoc screenings results

#### **CHECKING STATUS AND MATCH DETAILS**

If the status is marked as "**Approved**" (green flag), no further action is needed. If the status is marked as "Potential Match" (yellow flag), this Partner must be reviewed.

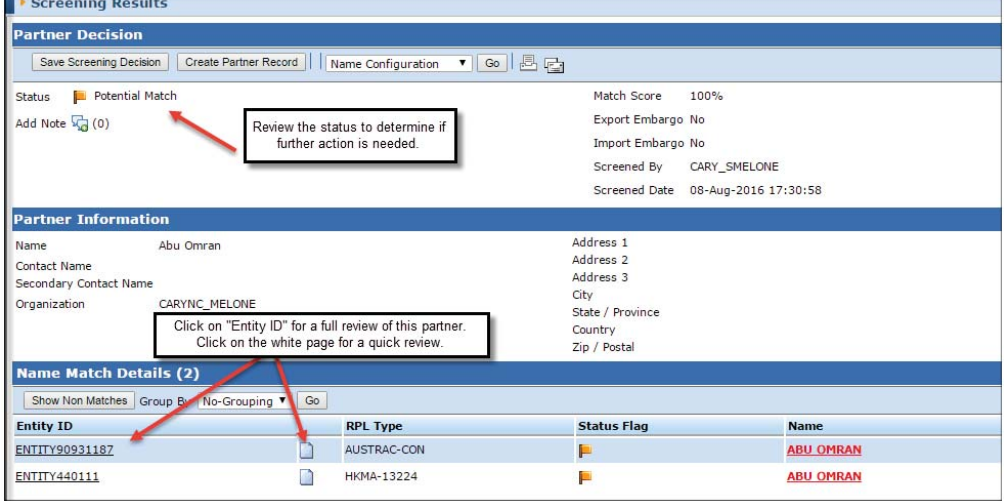

The Screening results can be emailed or printed

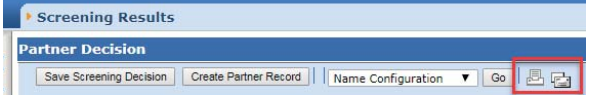

#### **MAKING A DECISION**

*Note: it is not possible to modify the Status (flag) of an ad-hoc screening.* You may enter any explanation as a Decision Note by clicking on the "**Add Note**" icon.

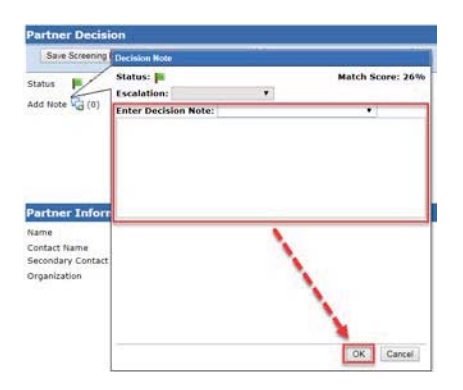

Then, click on "Save Screening Decision".

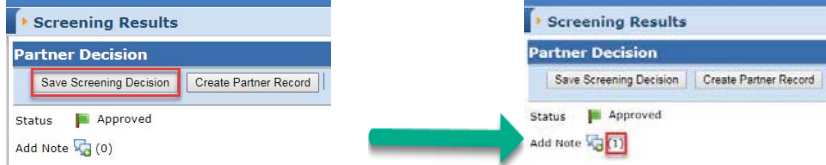

Notes entered will be stored along with the Ad-Hoc Screening History for later reference (see ad-hoc screening history).

Amber Road Proprietary and Confidential 4 and 2008 12 and 2008 12 and 2008 12 and 2008 12 and 2008 12 and 2008 12 and 2008 12 and 2008 12 and 2008 12 and 2008 12 and 2008 12 and 2008 12 and 2008 12 and 2008 12 and 2008 12

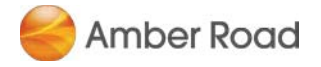

### Creating a Partner Record from an Ad-Hoc screening

A Partner screened through the Ad-Hoc process can saved as "**Partner Record**", if automatic re-screen by the system is considered necessary.

From the Ad-Hoc Screening Results page, click on the "**Create Partner Record**" button.

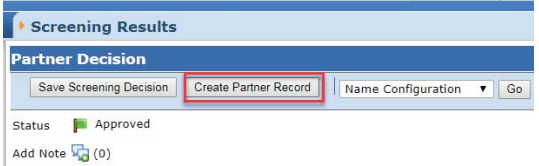

The "Quick Create" page will then be displayed with the Partner information you had entered for the ad-hoc screening. Enter a Partner ID if other than the one assigned by the system, and any additional data as needed.

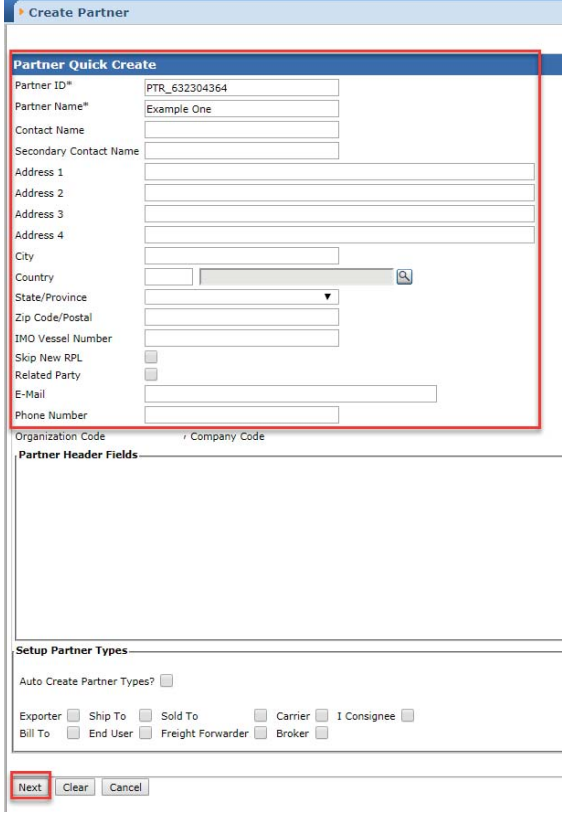

Then click 'Next', at the bottom of the screen: the new Partner Record has been created, including Partner ID, and can be edited as needed.

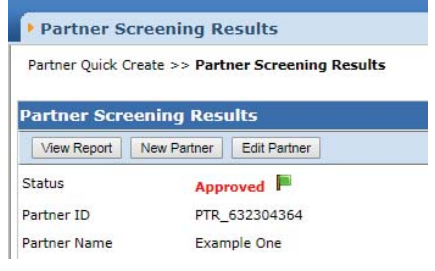

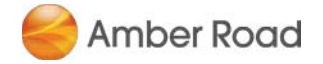

## Reviewing the Ad-Hoc Screening History

Although Ad-Hoc screening are not saved as Partner Records and not re-screened by the system, they are saved as a list: the Ad-Hoc Screening History.

This list is available and includes dates/times of past screenings, as well as the number of Decision Notes associated to each Ad-Hoc Screening.

*Note: this functionality is not available for the RPS\_ADHOC role.*

To view the list, navigate to **Partners > Ad-Hoc Screening History**.

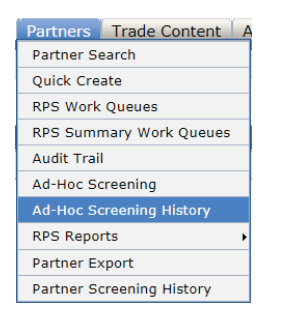

**Contact Contact** 

Enter the Search criteria if you want to restrict the displayed results.

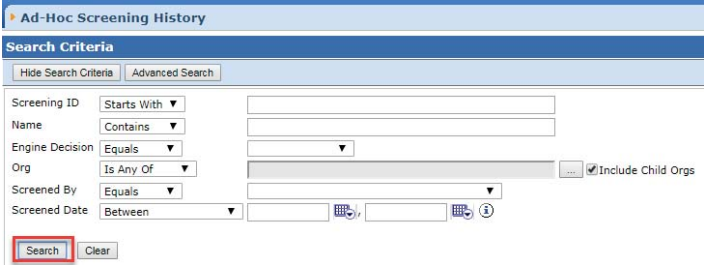

The list is then displayed, including Screening IDs.

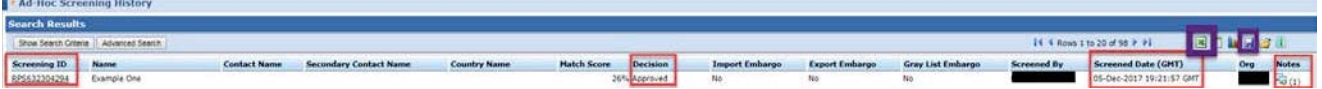

*Note: these results can be exported to Excel, and the Search criteria can be saved as a Search (Excel and Save icons framed in purple).*